# GD910 User Guide - ENGLISH

Congratulations on your purchase of the advanced and compact GD910 phone by LG, designed to operate with the latest digital mobile communication technology.

Some of contents in this manual may differ from your phone depending on the software of the phone or your service provider.

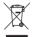

#### Disposal of your old appliance

- 1 When this crossed-out wheeled bin symbol is attached to a product it means the product is covered by the European Directive 2002/96/EC.
- 2 All electrical and electronic products should be disposed of separately from the municipal waste stream via designated collection facilities appointed by the government or the local authorities.
- 3 The correct disposal of your old appliance will help prevent potential negative consequences for the environment and human health.
- 4 For more detailed information about disposal of your old appliance, please contact your city office, waste disposal service or the shop where you purchased the product.
- 5. Complies with EEE regulations.

# Part 15.21 statement

" Change or Modifications that are not expressly approved by the manufacturer could void the user's authority to operate the equipment. "

# Part 15.105 statement

This equipment has been tested and found to comply with the limits for a class B digital device, pursuant to Part 15 of the FCC Rules.

These limits are designed to provide reasonable protection against harmful interference in a residential installation. This equipment generates uses and can radiate radio frequency energy and, if not installed and used in accordance with the instructions, may cause harmful interference to radio communications. However, there is no guarantee that interference will not occur in a particular installation. If this equipment does cause harmful interference or television reception, which can be determined by turning the equipment off and on, the user is encouraged to try to correct the interference by one or more of the following measures:

- Reorient or relocate the receiving antenna.
- Increase the separation between the equipment and receiver.
- Connect the equipment into an outlet on a circuit different from that to which the receiver is connected.
- Consult the dealer or an experienced radio/TV technician for help.

# **Part 15 Class B Compliance**

This device and its accessories comply with part15 of FCC rules.

Operation is subject to the following two conditions:

- (1) This device & its accessories may not cause harmful interference.
- (2) This device & its accessories must accept any interference received,

# Warning Statement

This device is approved for wrist - worn only. To ensure compliance with FCC RF exposure requirements, a separation of 1.0cm or more should be kept between the front of the watch and the rest of the user's body while it is transmitting. The device should NOT be worn on the inside of the wrist(palm side) or in any other configurations during transmission.

All applicable operating configurations are specified by three types; first mode is hands - free wireless Bluetooth mode, the second mode is Speaker mode, the third mode is data transmission mode. We'll provide these similar information and instructions separately to the user on a single page pamphlet, within the product packing, to ensure that users are aware of the operating requirements even if they choose not to read the manual instructions.

# Installing the SIM card

#### 1. Remove the SIM cap cover.

- Use the SIM cap tool to open the SIM cap cover.

MARNING: Do not remove the SIM cap cover when the phone is switched on, as this may damage the phone. SIM cap cover is related with power of phone.

#### 2. Install the SIM card.

Use your SIM cap tool when installing the SIM card. Insert the SIM card into the SIM cap tool. Make sure the gold contact area on the SIM card is facing downwards. Slide the SIM card into the SIM card holder.

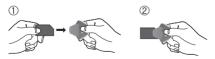

# Installing the SIM card

#### \* Remove the SIM card.

 To remove the SIM card, gently push the edge of the SIM card and lift it away from the SIM card holder.

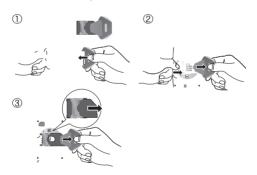

#### 3. Replace the SIM cap cover.

Place the cover over the SIM card holder and close the SIM cap cover. Ensure that the SIM cap cover align with the SIM card holder.

#### 12 LG GD910 | User Guide

# Getting to know your phone

#### Parts of the phone

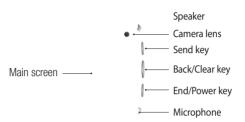

#### Send key

- Dials a phone number and answers incoming calls.
- Open the call history menu in your home screen. Calls to the recent number by pressing for two seconds.
- Opens the option list when using the menu.

#### Back/Clear key

- Go to previous menu when using the menu.
- Open the voice commend menu in your home screen by pressing for two seconds.
- Use for quick access to Voice command feature in your home screen by pressing for two seconds.

#### End/Power key

- End menu and go to main clock.
- Turns the phone on/off by pressing for two seconds.

# Getting to know your phone

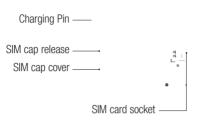

MARNING: Do not remove the SIM cap cover when the phone is switched on, as this may damage the phone. SIM cap cover is related with power of the phone.

**WARNING**: Do not use your fingernail when removing the SIM cap cover.

# Charging your phone

- 1. Plug the power adapter into a working electrical outlet.
- 2. Connect the power adapter to the charging clip.

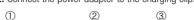

Connect the charging clip to back of the phone. Make sure that charging pins are properly aligned with the pins on the clip.

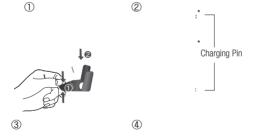

# Getting to know your phone

4. When connecting the charger, the battery will begin to charge. If the "Battery full" message appears on the screen, charging battery is completed.

MARNING: SIM cap cover is related with power of the phone. Before charging, please check the SIM cap cover is placed on your phone.

**NOTE:** The battery must be fully charged initially to improve battery lifetime. Disregard the first "Battery full" message and keep the phone on charge overnight.

#### Your home screen

Your GD910 has a touchscreen. From here you can access menu options, make a quick call and change your profile - as well as many other things.

#### Touchscreen tips

- There's no need to press too hard, the touch screen is sensitive enough to pick up on a light touch.
- Use the tip of your finger to touch the option you require.
   Be careful not to touch any other keys around it.
- Don't cover the phone with a case or cover as the touch screen will not work with any material covering it.

- When the screen light is off, to prevent indiscreet action
  of the touch keys, the touch protection function is
  automatically enabled. (In this case, the touch screen
  will not work even if they are pressed.) To disable touch
  protection, press and hold the any keys on the right side
  of the phone.
- Whenever yourGD910 is not in use, it will return to the lock screen.

### Get in touch with your GD910

The controls on the GD910 touch screen change dynamically, depending on the task you are carrying out.

Home screen: The User Interface is based on five types of Home screens. To swap between the home screens just wipe quickly over display from left to right or from right to left

# Getting to know your phone

**Opening Applications:** To open any application, simply touch its icon.

**Scrolling:** Drag from side to side to scroll. On some screens, you can also scroll up or down.

## Touch interaction legend

| Tuch Down                                 | Touch<br>Down & up                        | Touch<br>Down & Hold                         | Touch<br>Hold & Up                           |
|-------------------------------------------|-------------------------------------------|----------------------------------------------|----------------------------------------------|
| 9                                         | P                                         | 9                                            | \$                                           |
| Tuch Down & Drag<br>(Up → Down)           | Tuch Down & Drag<br>(Down → Up)           | Tuch Down & Drag<br>(Left → Right)           | Tuch Down & Drag<br>(Right → Lift)           |
| P                                         |                                           | P                                            |                                              |
| Tuch Down &<br>Hold & Drag<br>(Up → Down) | Tuch Down &<br>Hold & Drag<br>(Down → Up) | Tuch Down &<br>Hold & Drag<br>(Left → Right) | Tuch Down &<br>Hold & Drag<br>(Right → Lift) |
| 9                                         | 9                                         | 9                                            | 0                                            |

# Flicking interaction legend

| $\begin{array}{c} \text{Flicking} \\ (\text{Up} \rightarrow \text{Down}) \end{array}$ | $\begin{array}{c} \text{Flicking} \\ (\text{Down} \longrightarrow \text{Up}) \end{array}$ | $\begin{array}{c} \text{Flicking} \\ \text{(Left} \longrightarrow \text{Right)} \end{array}$ | Flicking (Right $\rightarrow$ Lift) |
|---------------------------------------------------------------------------------------|-------------------------------------------------------------------------------------------|----------------------------------------------------------------------------------------------|-------------------------------------|
|                                                                                       | P                                                                                         | $\rightarrow \rho$                                                                           | 9                                   |

# Menu map

When the screen light is off, press the clear kev for twice on the right side of the phone to disable touch protection and enter the home screen.

The home screen will provide a four way arrow pad. To open your top menu, slide your finger across from right to left for twice.

#### << Contacts

- 1. New contact
- 2. Search
- 3. Speed dials
- 4. Groups
- 5. Settinas
- 6. Information

#### << Messaging

- 1. New message
- 2 Inhox
- 3. Draft
- 4 Outhox
- Sent items
- 6. Templates 7. Fmoticons
- 8. Settings

#### << Utilities

- 1. Tools
- 2. Organiser
- 3. Alarms
- 4. Voice recorder
- 5. Multimedia

#### << Settings

- 1. Bluetooth
- Profiles Screen
- Phone
- 5. Call
- 6. Connectivity

#### Calls

### Making a call or a video call

- 1 To open your top menu, slide your finger across from right to left.
- 2 Select Video call or Voice call.
- 3 Type in the number on the keypad screen. To delete a digit, press the Clear key 
  .
- 4 Press the Send key ( to make the call.
- 5 To end the call, press the End key .

**NOTE:** Your phone has a Voice command feature that also lets you make calls by phone number or name.

**TIP!** To enter + in order to make international calls, touch and hold down 0 key.

TIP! You can Save number, Send message, Search contacts or set Alphabet on/off by touching 

and tapping 

□.

## Calling your contacts

It's easy to call anyone whose number you have stored in your Contacts.

- 1 From the home screen, slide your finger across from right to left for twice. Touch Contacts and select Search.
- 2 Scroll through the contact list or enter the first letter(s) of the contact you want to call.

## Calls

- 3 From the list, touch the contact you want to call and select the number to use if there is more than one for that contact.
- 4 Press the Send key ( and choose Voice call or Video call from the options menu.

## Answering and rejecting a call

When your phone rings, press the Send key ( to answer.

Press the End key for reject the incoming call.

TIP! You can send a message to explain why you do not receive an incoming call by selecting and using Excuse message before you reject an incoming call.

## Adjusting call volume

To adjust the volume during a call, press the Clear key  $\frac{\rho}{U}$  and scroll up and down.

## In-call options

You can hold a call by pressing the number displayed in your home screen.

Touch to search your contacts during a call.

Touch to turn the speaker phone on.

To open the options menu during a call, press the Send key  $\pmb{\ell}$  . You can choose from the following:

**Mute** - You can turn the microphone off so the person you are talking to cannot hear you.

**Dialpad** - You can open a numerical keypad for typing in numbers, e.g. when dialing call centres or other automated telephone services.

Add call - You can make a second call. Dial the number or search your contacts then touch to connect the call. Both calls will be displayed on the call screen. Your initial call will be locked and put on hold. To end one or both calls press the End key .

NOTE: You will be charged for each call you make.

**Record** - You can record the clip during a call.

Go to message - You can check your messages.

**DTMF off** - You can turn off the DTMF during a call. DTMF lets you use numerical commands to navigate within automated calls. DTMF default is set to on.

End call - You can end the call.

## Speed dialling

You can assign a frequently-called contact to a speed dial number.

- 1 From the home screen, slide your finger across from right to left for twice. Touch Contacts and select Speed dials.
- 2 Your voicemail is already set to speed dial 1. You cannot change this. Touch any other number to assign it to a speed dial contact.

## Calls

3 Your address book will open. Select the contact you want to assign to that number by touching their phone number once. To find a contact tap the search field box and enter the first letter of the name of the contact required.

To call a speed dial number, from a numerical keypad screen, press and hold the assigned number until the contact appears on the screen.

# Viewing your call logs

From the home screen, press the send key then scroll left and right. Choose to view:

All calls - View a complete list of all your dialled, received and missed calls.

Dialled calls - View a list of all the numbers you have called.

**Received calls** - View a list of all the numbers that have called you.

Missed calls - View a list of any calls you have missed.

TIP! From any call log select the Send key ( to open the options menu and then select **Delete** to delete selected items.

TIP! Touch any single call log entry to view the date, time and duration of the call

### Changing the call settings

- 1 From the home screen, slide your finger across from right to left for twice. Touch Settings and select Call.
- 2 From here you can adjust the settings for:

Call divert - Choose whether to divert your calls.

**Call waiting** - If call waiting is activated, the handset is also able to warn you about an incoming call when you are already on a call.

**Call barring** - Select which calls you would like to be barred.

**Fixed dial numbers** - Select **Fixed dial number** to turn on and compile a list of numbers which can be called from your phone. You'll need your PIN2 code, which is available from your operator. Only numbers within the fixed dial list can be called from your phone.

Excuse message - You can send a message to explain why you do not receive an incoming call by touching and using "Excuse message" before you reject an incoming call.

**Call costs** - View the charges applied to your dialled calls. This service is network dependent; some operators are unable to support this.

**Call durations** - View the amount in kilobytes of all received data, sent data or both.

## Calls

#### Common setting

- Call reject Slide the switch to On to highlight the Reject list. You can touch the text box to choose from all calls, specific contacts or groups, those from unregistered numbers (those not in your contacts), or no caller ID.
   Touch Save to change this setting.
- Send my number Choose whether to display your number on an outgoing call.
- Auto redial Slide the switch left for On or right for Off.
- Answer mode Choose whether to answer the phone using the send key or any key.
- Minute minder Slide the switch left to On to hear a tone every minute during a call.
- BT answer mode Select Handsfree to be able to answer a call using a Bluetooth headset, or select Handset to press a handset key to answer a call.
- · Save new number Select Yes to save a new number.

**TIP!** To scroll through a list of options, touch the last item visible and slide your finger up the screen. The list will move up to display more items.

Video call setting - Touch Video call setting and select the settings for your video calls. Decide whether to use still image, then select one and/or switch on the mirror to see yourself on screen when making a video call.

### Contact

### Searching for a contact

1 From the home screen, slide your finger across from right to left for twice. Touch **Contacts** and select **Search**.

TIP! From a numerical keypad screen, you can touch q to open the contacts and search for a contact you want.

- 2 Scroll through the contact list or enter the first letter(s) of the contact you want to call. Your contacts will bring up a list of contacts corresponding to the letters you have entered.
- 3 From the list, touch the contact you want to call and select the number to use if there is more than one for that contact.
- 4 Press the Send key (and choose Voice call or Video call from the options menu.

## Adding a new contact

- 1 From the home screen, slide your finger across from right to left for twice. Touch Contacts and select New contact.
- Choose whether to save the contact to your Handset or USIM.
- 3 Enter the first and last name of your new contact. You do not have to enter both, but you must enter at least one.

### Contact

- 4 If you want to add a picture to the new contact, touch and select **Edit image**.
- 5 You can enter up to five different numbers per contact. Each entry is assigned a preset type: Mobile, Home, Office, Pager, Fax or General.
- 6 Add an email address.
- 7 Assign the contact to one or more groups, choosing between No group, Family, Friends, Colleagues, School or VIP.

TIP! You can create customised groups for your contacts.

- 8 You can also add a Ringtone, Birthday, Anniversary, Homepage, Home address, Company name, Job title, Company address or a Memo.
- 9 Press the Send key ( and touch Save to save the contact.

TIP! When viewing a contact, you can access the options menu by pressing the Send key  ${\bf \ell}$  .

## Creating a group

- 1 From the home screen, slide your finger across from right to left for twice. Touch Contacts and select Group then touch New group.
- 2 Enter a name for your new group in the Name field. You can also assign a ringtone to the group.

3 Press the Send key ( and touch Save to save new group.

**NOTE:** Even if you delete a group, the contacts which were assigned to that group will not be lost. They will remain in your contacts.

## Changing your contact settings

You can adapt your contact settings to suits your own preferences.

- 1 From the home screen, slide your finger across from right to left for twice. Touch Contacts and select Group then touch Settings.
- 2 From here, you can adjust the following settings:

Contact list settings - Choose whether to view contacts saved to both Handset and USIM, Handset only or USIM only. You can also choose to show the first name or last name of a contact first and whether to display a quick command key next to the contact or not.

**Copy** - Copy your contacts from your handset to your USIM or from your USIM to your handset.

You can choose all contacts by touching **Select all** or select each contact to copy one by one.

Move - This works in the same way as Copy, but the contact will only be saved to the location you've moved it to. So if you move a contact from the USIM to the handset it will be deleted from the USIM memory.

### Contact

Send all contacts via Bluetooth - Send all your contacts to another device using Bluetooth. Bluetooth will be automatically turned on if you select this option.

Clear contacts - Delete all your contacts on your handset or USIM. Touch Yes if you are sure you want to delete all your contacts from your contacts.

## Viewing information

- 1 From the home screen, slide your finger across from right to left for twice. Touch Contacts and select Group then touch Information.
- 2 From here you can view your Service dial numbers, your Own number, your Memory info. (how much memory space you've got left) and My business card.

TIP! To add your own business card, select **My business card** and enter your details as you would for any contact. Press the Send key ( and touch **Save** to finish.

# Messaging

## Sending a message

- 1 To open your top menu, slide your finger across from right to left for twice. Touch Messaging and select New message.
- 2 When you touch a message field, the keypad screen will be popup. You can enter the text message by using the keypad screen.

- 3 On the keypad screen, you can press the Send key to open the options menu. You can choose from Writing language, Add to dictionary, Insert, Save to drafts or Writing font size.
- 4 Press the Send key ( and touch Insert to add a Template, Emoticons or Name & Number.
- 5 Touch To to enter the recipient's number, or touch the search icon to open your contacts. You can add multiple contacts. Touch Send when ready.

# Messaging

#### **Entering text**

- Touch to turn T9 predictive text on or off.
- Touch to change between the number, symbol and text keypad.
  - Touch to move the cursor.
- Go back to the message field.
- Touch to add a space.
- Touch to delete a character or remove the sentence.
- / Touch to open or close the popup screen.

### \* T9 predictive mode

In T9 mode, you will see 1991. T9 uses a built-in dictionary to recognise your words based on the key sequences you touch. Simply touch the number key associated with the letter you want to enter, and the dictionary will predict the word you want to use.

#### \* Abc manual mode

## Message folders

You'll recognise the folder structure used on your GD910, and it is fairly self-explanatory.

**Inbox** - All the messages you receive are placed into your inbox. From here you can view, delete and more.

**Draft** - If you do not finish writing a message, you can save what you have done in this folder.

**Outbox** - This is a temporary storage folder while messages are being sent.

Sent items - All the messages you have sent are placed in this folder.

**Templates** - A list of pre written useful messages, useful for a quick reply. There are already some templates on the phone, which you can edit.

**Emoticons** - You can add, edit and delete emoticons. You can insert the emoticon which you preferred on writing a message. There are some commonly used emoticons already on your phone.

Settings - You can configure your Text message/Voicemail related options.

### Managing your messages

- 1 To open your top menu, slide your finger across from right to left for twice. Touch **Messaging** and select **Inbox**.
- 2 Press the Send key to open the options menu and choose to:

Reply - Send a reply to the selected message.

**Delete** - Delete the selected message.

**Forward** - Send the selected message on to another person.

Make call - Call the person who sent you the message.

**Save number** - Save the number of the message.

**Extract** - You can extract the information such as a number or email address from the selected message.

**New message** - Write a new message or email regardless who sent you message.

Make voice call - You can make a voice call to the contact.

Make video call - You can make a video call to the contact.

**Copy&Move** - Choose to copy or move the selected message to the USIM card or phone.

**Message info** - You can check the message info of its type, subject, where it is from and its date.

If you see the message **No space for USIM** message, you should delete some messages from your inbox to create space.

If you see the message **No space for messages**, you can delete either messages or saved files to create more space.

## Changing your text message settings

To open your top menu, slide your finger across from right to left for twice. Touch **Messaging** and select **Settings**, then choose **Text message**.

You can make changes to:

**Text message centre** - Enter the details for your message centre.

**Delivery report** - Choose to receive confirmation that your message have been delivered.

Validity period - Choose how long your messages are stored at the message centre.

## Changing your voicemail setting

To open your top menu, slide your finger across from right to left for twice. Touch **Messaging** and select **Settings**, then choose **Voicemail**. You can view and edit the voicemail name and number.

#### Utilities

#### Voice command

Your GD910 supports enhanced voice commands, so you can use a voice command to control your device. This feature allow you to do things by verbal command (e.g., make calls, confirm new messages or voicemail, check your schedule, time, listen to the music, etc.) with advanced voice recognition technology.

#### NOTE:

- Using a Voice command may be difficult in a noisy environment or during an emergency.
- When you use a voice command feature, the loudspeaker is in use. Hold the GD910 at a short distance away when you say.

#### Access

For using a Voice command feature, press and hold the Clear key  $\frac{1}{5}$  from the home screen, then follow the prompts.

## Using a Voice command feature

**Call** - Say "Call" and then call someone simply by saying the phone number or name. Speak clearly and exactly as in your Contacts list. When you have more than one contact number, you can state the name and number type of the contact (for example, 'Call John Work').

New Message - The 'New Message' command allows you to check out a new message you received.

Listen voice mail - The 'Listen voice mail' command allows you to check out a new voicemail if you received.

Today schedule - The 'Today schedule' command allows you to access and check out the schedule you saved.

Time - The 'Time' command allows you to check out the time.

Music - The 'Music' command allows you to play songs

**Help** - Provides a general guideline to using Voice commands.

#### Voice command settings

- 1 From the home screen, press and hold the Clear key  $\frac{\rho}{0}$  .
- 2 Press the Send key ( to open the settings.
- 3 Change the settings as necessary.

**Sensitivity** - Control the sensitivity as Reject more / Automatic / Reject less.

**Train words** - If the phone often asks you to repeat voice command, train the phone to recognize your voice patterns.

Timeout - Set 5 seconds or 10 seconds.

### Using your calculator

1 From the home screen, slide your finger across from right to left for twice. Touch **Utilities** and select **Tools** then choose **Calculator**.

### Utilities

- 2 Touch the number keys to enter numbers.
- 3 For simple calculations, touch the function you require  $(+, -, x \text{ or } \div)$ , followed by =.
- 4 For more complex calculations, touch to and choose from sin, cos, tan, log, ln, exp, deg or rad, etc.

# Converting a unit

- 1 From the home screen, slide your finger across from right to left for twice. Touch **Utilities** and select **Tools** then choose **Converter**.
- 2 Choose whether you would like to convert Currency, Surface, Weight, Length, Temperature, Volume or Velocity.
- 3 You can then select the unit, and enter the value you would like to convert from; followed by the unit you would like to convert to.
- 4 The corresponding value will appear on the screen.

## Adding a city to your world clock

- 1 From the home screen, slide your finger across from right to left for twice. Touch **Utilities** and select **Tools** then choose **World clock**.
- 2 Press the Send key (, and select New city. Choose continent and select the city from the map. Or touch Select city and choose from the list or type the name of the city you require, and it will be displayed on the screen.

3 Touch the city to select it. This will add it to your World time list.

### Using the stopwatch

- 1 From the home screen, slide your finger across from right to left for twice. Touch **Utilities** and select **Tools** then choose **Stopwatch**.
- 2 Touch Start to begin timing.
- 3 Touch Lap if you want to record a lap time.
- 4 Touch Stop to end the timer.
- 5 Touch Resume to restart the stopwatch from the time you stopped it, or touch Reset to start the time again.

#### STK

This menu may be different, depending on whether you have STK support services on the SIM card or not (i.e. SIM Application Toolkit).

## Adding an event to your calendar

- 1 From the home screen, slide your finger across from right to left for twice. Touch **Utilities** and select **Organiser** then choose **Calendar**.
- 2 Select the date to which you want to add an event.
- 3 Press the Send key ( then Add event.

### Utilities

TIP! You can set holiday dates in your calendar. Touch each day you are on holiday one at time, then press the Send key and select **Set holiday**.

## Adding an item to your To Do list

- 1 From the home screen, slide your finger across from right to left for twice. Touch **Utilities** and select **Organiser** then choose **To do.**
- 2 Touch Add to do.
- 3 Set the date for the task, add notes and select a priority level: High, Medium or Low.
- 4 Save your task by selecting **Save**.

TIP! You can edit an item by selecting it, touching the tab and entering the changes. Confirm the changes by selecting Save.

## Adding a memo

- 1 From the home screen, slide your finger across from right to left for twice. Touch **Utilities** and select **Organiser** then choose **Memo**.
- 2 Touch Add memo.
- 3 Type your memo, then touch Save.
- 4 Your memo will appear on the screen.

## Using date finder

Date finder is a handy tool to help you calculate what the date will be once a certain number of days have passed. This helps you keep track of deadlines.

- 1 From the home screen, slide your finger across from right to left for twice. Touch **Utilities** and select **Organiser** then choose **Date finder**.
- 2 Set the required date in the From tab.
- 3 Set the number of days in the After tab.
- 4 The Target date will be shown below.

### Setting your alarm

- 1 From the home screen, slide your finger across from right to left for twice. Touch **Utilities** and select **Alarms**.
- 2 Touch New alarm.
- 3 Set the time you would like the alarm to sound and touch Save. The screen then automatically returns to the alarm list.
- 4 Select the item on the list and choose whether you would like your alarm to repeat Once, Daily, Mon Fri, Mon Sat, Sat Sun, Except holiday or Choose weekday. The icons indicate the weekday you select.
- 5 Select Alarm type to select the type of alarm you want.
- 6 Touch Alarm bell. You can choose a sound from the media album list. To listen to sounds touch on the right of the sound.

### Utilities

- 7 Add a memo to the alarm.
- 8 Finally, you can set the snooze interval to 5, 10, 20 or 30 minutes or 1 hour, or turn it off.
- 9 After setting the alarm, touch Save.

NOTE: You can set up to 5 alarms.

#### Voice recorder

Use your voice recorder to record voice memos or other audio files

To record a sound or voice memo:

- 1 From the home screen, slide your finger across from right to left for twice. Touch **Utilities** and select **Voice** recorder.
- 2 Touch to begin recording.
- 3 Touch to end recording.
- 4 Touch **to listen to recording.**

# My folders

You can store any multimedia files on your phone's memory so that you have easy access to all of your pictures, sounds and others.

My images - It contains a list of pictures, including default images preloaded onto your phone, images taken on your phone's camera. By using a saved image, you can allocate an image to a particular person in your contacts list so that their picture shows when they call you.

**My sounds** - It contains Default sounds and Voice recordings.

**Others** - This folder is used to store files which are not pictures or sounds.

#### Music

Your GD910 has a built-in music player so you can play all your favourite music. To access the music player, slide your finger across from right to left for twice. Touch Utilities and select **Music**.

From here, you can access a number of folders:

**Recently played** - View all of the songs you have played recently.

**All tracks** - Contains all the songs you have on your phone.

Artists - Browse your music collection by artist.

Albums - Browse your music collection by album.

Genres - Browse your music collection by genre.

Playlists - Contains all playlists you have created.

Shuffle tracks - Play your tracks in a random order.

#### Transferring music onto your phone

The easiest way to transfer music onto your phone is via Bluetooth or your sync cable.

To transfer using Bluetooth:

## Utilities

- 1 Make sure both devices have Bluetooth switched on and can see each other.
- 2 Select the music file on the other device and select send via Bluetooth
- 3 When the file is ready to be sent you should accept it on your phone by touching Yes.
- 4 The file should appear in All tracks.

## Playing a song

- 1 From the home screen, slide your finger across from right to left for twice. Touch Utilities and select Music.
- 2 Touch All tracks.
- 3 Select the song you want to play.
- 4 Touch to the song.
- 5 Touch to the next song.
- 6 Touch to the previous song.
- 7 Touch of to return the Music list.

**TIP!** To adjust the volume when you listen to the music, press the Clear key and scroll up and down.

## Creating a playlist

You can create your own playlists by choosing a selection of songs from the **All tracks** folder.

- 1 From the home screen, slide your finger across from right to left for twice. Touch **Utilities** and select **Music**.
- 44 LG GD910 | User Guide

- 2 Touch Playlists.
- 3 Touch Add new playlist, enter the playlist name and touch Save
- 4 The All tracks folder will show all the songs on your phone. Touch all the songs that you want to indude in your playlist. A tick will appear on the left-hand side of the track names.
- 5 Touch Done.

## Taking your self camera

- 1 From the home screen, slide your finger across from right to left for twice. Touch **Utilities** and select **Camera**.
- 2 Then viewfinder will appear on screen. Touch to take a photo.
  - \* In your viewfinder, you can select the following options before taking a photo.
  - Gallery Touch to move to your gallery.
  - ☑ Brightness Set the brightness of the image in the viewfinder of the camera. Slid e the contrast indicator along the bar - left for a lower exposure and hazier image, or right for a higher exposure and sharper image.
- 3 Your captured photo will appear on screen. The name of the image runs along the bottom of the screen.

## Personalising your profiles

You can quickly change your profile on the home screen. From the home screen, slide your finger across from left to right, then touch the profile icon.

**TIP!** Using flight mode Turn flight mode on by selecting  $\rightarrow$ . Flight mode prevents you making calls, sending messages or using Bluetooth.

You can personalise each profile setting using the settings menu.

- 1 From the home screen, slide your finger across from right to left for twice. Touch **Settings** and select **Profiles**.
- 2 Choose the profile you want to edit.
- 3 You can then change all of the sounds and alert options available in the list, including your Ringtone and Volume, Message alerts settings and more.

## Changing your network settings

- 1 From the home screen, slide your finger across from right to left for twice. Touch Settings and select Screen.
- 2 Choose from:

**Top Menu** - Choose the style of the top menu.

Font - Adjust the font style and size.

Backlight - Choose how long the backlight stays on for.

**NOTE:** The longer the backlight stays on, the more battery power it uses and so you may need to recharge your phone more often.

Brightness - Adjust the screen brightness.

**Lock screen** - Choose the clock type on the lock screen.

Action guide - Select the action guide on or off.

## Changing your phone settings

Enjoy the freedom of adapting the GD910 to your own preferences.

- 1 From the home screen, slide your finger across from right to left for twice. Touch Settings and select Phone.
- 2 Choose from the list below.

**Date & Time** - Adjust your date and time settings or choose to auto update the time when travelling or for daylight saving.

**Power save** - Choose to switch the factory set power saving settings: Off, Night only and Always on.

**Languages** - Change the language on your GD910 display.

**Security** - Adjust your security settings, including PIN codes and handset lock.

**Memory manager** - You can use memory manager to determine how each memory is used and see how much space is available.

**Handset common memory** - View the memory available on your GD910 for Pictures, Sounds and others.

Handset reserved memory - View the memory available on your handset for SMS, Contacts, Calendar, To do list, Memos, Alarms, Call history, Bookmarks and Miscellaneous items.

**USIM memory** - View the memory available on your SIM Card.

Reset settings - Restores all settings to their factory defaults.

**Information** - View the technical information for your GD910.

## Changing your connectivity settings

Your connectivity settings have already been set up by your network operator, so you can enjoy your new phone immediately. To change any settings, use this menu:

From the home screen, slide your finger across from right to left for twice. Touch **Settings** and select **Connectivity**. Choose **Network settings**.

**Select network** - If you set to **Automatic**, the GD910 automatically searches for the network and registers the handset to the network. This is recommended for best service and quality.

**NOTE:** When your handset loses the network in manual mode, the popup message to select the available network will be shown on the Idle screen.

**Network mode** - You can set a type of network to search for when networks are searched in the Select network menu.

**Preferred lists** - If the network is searching automatically, you can add a preferred network to be connected to.

## Changing your Bluetooth settings

- 1 From the home screen, slide your finger across from right to left for twice. Touch **Settings** and select **Bluetooth**.
- 2 Choose Bluetooth then press the Send key ( and select Settings. Make your changes to:

**My device visibility** - Set Visible or Visible for 1 min so that other devices can detect your phone when they are searching for a Bluetooth device. If you select Hidden, other devices will not be able to detect your phone when they are searching for a Bluetooth device.

My device name - You can name or rename your phone as it will appear on other devices. Your phone's name will be shown on other devices only when My device visibility is set to Visible.

**Supported services** - You can view the list of devices such as headsets and handsfree supported by Bluetooth enabled phone.

Remote SIM Mode - Activate the remote SIM mode.

My address - Check your Bluetooth address here.

**NOTE:** To improve security, we recommend that once you have configured or paired with a device, Visibility be set to Hidden. For incoming connections, regardless of whether or not the other device has been paired with your phone, you can choose to accept or reject the connection.

## Pairing with another Bluetooth device

By pairing your GD910 and another device, you can set up a passcode protected connection. This means your pairing is more secure.

- 1 Check your Bluetooth is Turn on and Visible. You can change your visibility in the Settings menu, by selecting My device visibility, then Visible.
- Touch Search.
- \* To switch Bluetooth on:
- 1 From the Bluetooth menu, touch Bluetooth to turn on.
- 2 To switch Bluetooth off, touch Bluetooth again.

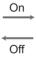

If Bluetooth is set to off, you can see the icon in your screen.

If Bluetooth is set to on, you can see the ticon in your screen.

- 3 Your GD910 will search for devices. When the search is completed Add and Refresh will appear on screen.
- 4 Choose the device you want to pair with, select Add and enter a passcode then choose OK.
- 5 Your phone will then connect to the other device, on which you should enter the same passcode.
- 6 Your passcode protected Bluetooth connection is now readv.

## Using a Bluetooth headset

- 1 Check your Bluetooth is turn on and Visible.
- 2 Follow the instructions that came with your headset to place it in pairing mode and pair your devices.
- 3 Touch Ask always or Allow without ask, and then touch Yes to connect now. Your GD910 will automatically switch to Headset profile.

## Sending and receiving your files using Bluetooth

Bluetooth is a great way to send and receive files as no wires are needed and connection is quick and easy.

You can also connect to a Bluetooth headset to make and receive calls

Before you can start sharing files using Bluetooth, you will need to pair your phone with another Bluetooth device. For information on pairing devices, see **Pairing with another Bluetooth device**.

**NOTE:** The Bluetooth® word mark and logos are owned by the Bluetooth SIG, Inc. and any use of such marks by LG Electronics is under licence. Other trademarks and trade names are those of their respective owners.

#### To send a file:

- Open the file you want to send, which will typically be a photo.
- 2 Press the Send key and select Send. Choose Bluetooth.
- 3 If you have already paired the Bluetooth device, your GD910 will not automatically search for other Bluetooth devices. If not, your GD910 will search for other Bluetooth enabled devices within range.
- 4 Choose the device you want to send the file to and touch Select.
- 5 Your file will be sent.

TIP! Check the progress bar to make sure your file is sent.

#### To receive a file:

- 1 To receive files, your Bluetooth must be both On and Visible. See Changing your Bluetooth settings on the right for more information.
- 2 A message will prompt you to accept the file from the sender. Touch Yes to receive the file.

## PC Suite

You can synchronise your PC with your phone. This will ensure all your important details and dates match, and also act as a back up to help your mind at ease.

TIP! To do this, you will need to install the PC Suite application provided on the CD-ROM or available as a download from http://update.lgmobile.com. (From www. Igmobile.com PRODUCTS > Manual & Software > Go to Manual & S/W Download Section)

## Installing the LG PC Suite on your computer

- From the home screen, slide your finger across from right to left for twice. Touch **Settings** and select **Connectivity**.
- 2 Touch USB connection mode.
- 3 Connect handset and PC via USB cable and wait for a while.
- 4 Installation guide message will be displayed.

Caution! If installation guide message is not displayed in your PC, please check your CD-ROM setting on Windows.

- 5 Insert the supplied CD or click download button to directly download LG PC Suite program from website.
- 6 Click on the LG PC Suite Installer which will appear on your screen.

## PC Suite

## Connecting your phone and PC

- 1 Select PC Suite mode in Connectivity menu and then connect the USB cable to your phone and your PC.
- 2 LG PC Suite will be automatically activated on your PC.

**Caution!** If LG PC Suite is not activated automatically in your PC, please check your CD-ROM setting on PC.

3 Your phone and PC are now connected.

# Backing up and restoring your phone's information

- 1 Connect your phone to your PC as outlined above.
- 2 Click on the Backup icon, and select **Backup** or **Bestore**
- 3 Choose whether to back up Contents Data and/or Phonebook/Schedule/Todo/Memo Data. Select the location you want to back up the information to, or restore it from. Click OK.
- 4 Your information will be backed up.

## Viewing phone files on your PC

- 1 Connect your phone to your PC as outlined above.
- 2 Click on the Manage Files icon.
- 3 All the documents, flash contents, images, audio files and videos you have saved on your phone will be displayed on the screen in the LG Phone folder.

**TIP!** Viewing the contents of your phone on your PC helps you to arrange fi les, organise documents and remove content you no longer need.

## Synchronising your contacts

- 1 Connect the phone to your PC.
- 2 Click on the Contacts icon.
- 3 Your PC will now import and display all the contacts saved on your SIM card and handset.
- 4 Click on File and select Save. You can now select where you want to save your contacts to.

**NOTE:** To back up contacts saved to your SIM card, click on the SIM card folder on the left side of the PC screen. Right click on one of your contacts and choose **Select all**, then **Copy** or **Move to phone memory**.

Right-click your contacts and select **Copy to contact**. Now click on the **Handset** folder on the left side of the screen and all your numbers will be displayed.

## Synchronising your messages

- 1 Connect the phone to your PC.
- 2 Click on the Messages icon.
- 3 All your PC and phone messages will be displayed in folders on the screen.
- 4 Use the tool bar at the top of your screen to edit and rearrange messages.

## PC Suite

## Using your phone as a mass storage device

Your phone can be used as a mass storage device.

- 1 Disconnect your phone from your PC.
- 2 From the home screen, slide your finger across from right to left for twice. Touch **Settings** and select **Connectivity**.
- 3 Touch USB connection mode.
- 4 Touch Mass storage. This mode will be saved.
- 5 Connect the phone to your PC. Your phone will read: Connected.
- 6 All of your phone files will automatically be stored onto your PC hard drive.

**NOTE:** Your phone must be unplugged from your PC to initiate Mass Storage.

# Software Upgrade

#### LG Mobile Phone Software

Upgrade Program For more information on installing and using this program, please visit http://update.lgmobile.com.

This feature allows you to upgrade your software to the latest version quickly and conveniently on the Internet without needing to visit our service center.

As the mobile phone software upgrade program requires the user's full attention for the duration of the upgrade process, please be sure to check any instructions and notes that appear at each step before proceeding.

Please note that removing the USB data communication cable or batteries during the upgrade may seriously damage your mobile phone.

As the manufacturer takes no responsibility for loss of data during the upgrade process, you are advised to note down any important information in advance for safekeeping.

# **Trouble Shooting**

This chapter lists some problems that you might encounter while using your phone. Some problems require that you call your service provider, but most of problems you encounter are easy to correct yourself.

| Message                               | Possible causes                                                                                                    | Possible Corrective measures                                                                                            |
|---------------------------------------|----------------------------------------------------------------------------------------------------|----------------------------------------------------------------------------------------------------|
| USIM<br>error                         | There is no USIM card in the phone or you may have inserted it incorrectly.                                                                      | Make sure that the USIM card is correctly inserted.                                                                     |
| No<br>connection<br>to the<br>network | Signal weak<br>Outside GSM<br>network                                                                                                    | Move higher to a window or open space. Check service provider coverage map.                                             |
| Codes do not match                    | When you want to change a security code you have to confirm the new code by entering it again. The two codes that you have entered do not match. | Contact your service provider.                                                                                          |
| Function cannot be set                | Not supported by service provider or registration required                                                                                       | Contact your service provider.                                                                                          |
| Calls not available                   | Dialling error<br>New USIM card<br>inserted Charge limit<br>reached                                                                              | New network not<br>authorised. Check for<br>new restrictions. Contact<br>service provider or reset<br>limit with PIN 2. |

| Message                     | Possible causes                                                                                                    | Possible Corrective measures                                                                                                    |
|-----------------------------|----------------------------------------------------------------------------------------------------|----------------------------------------------------------------------------------------------------|
| Phone cannot be switched on | On/Off key<br>pressed too briefly<br>Battery empty<br>Battery contacts<br>dirty                                                                           | Press On/Off key for at least two seconds. Charge battery. Check charging indicator in the display. Clean contacts.                                                                                                    |
| Charging error              | Battery totally<br>empty<br>Temperature out<br>of range<br>Contact problem<br>No mains voltage<br>Charger defective<br>Wrong charger<br>Battery defective | Charge battery.  Make sure the ambient temperature is right, wait for a while, and then charge again.  Check power supply and connection to the phone. Check the battery contacts, clean them if necessary.  Plug in to a different socket or check voltage. If the charger does not warm up, replace it.  Only use original LG accessories.  Replace battery. |
| Phone<br>loses<br>network   | Signal too weak                                                                                                    | Reconnection to another service provider is automatic.                                                                                                    |
| Number<br>not<br>permitted  | The fixed dial number function is on.                                                                                                    | Check settings.                                                                                                    |